# 200/300系列託管交換機上的介面和VLAN分配配 置

### 目標 Ī

交換機上的每個介面都可以歸類為多種模式之一。這些不同的模式在VLAN中用於不同的用途 ,可在*Interface Settings*頁面中設定。一旦設定為模式,就可以將介面新增為VLAN的成員。 本文說明如何管理200/300系列託管交換器上介面的VLAN功能。

### 適用裝置

● SF/SG 200和SF/SG 300系列

### 軟體版本

● 1.3.0.62

## 埠VLAN配置

#### 配置介面設定

步驟1.登入Web組態公用程式,然後選擇VLAN Management > Interface Settings。將開啟 Interface Settings頁面:

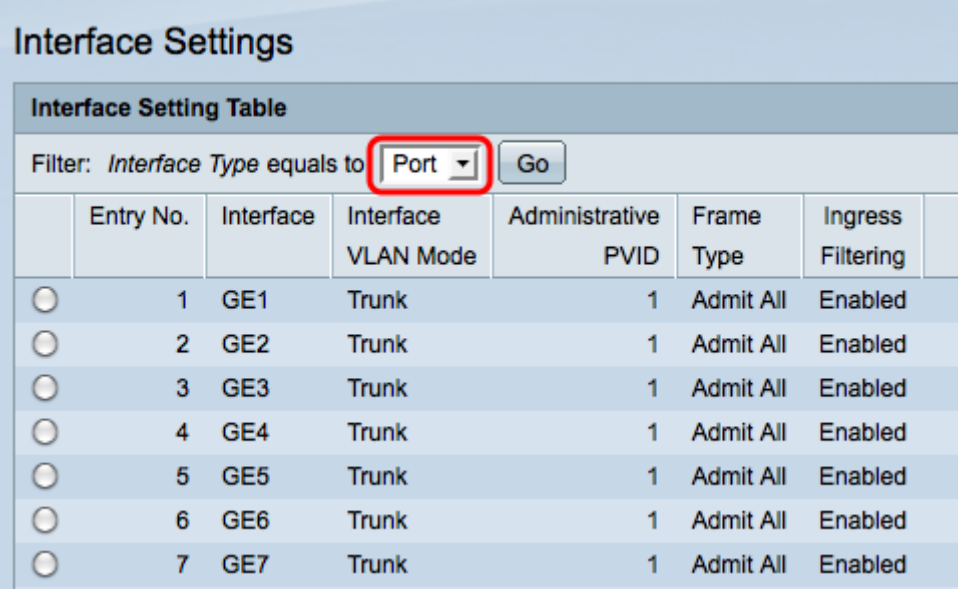

步驟2.從Interface Type下拉選單中選擇介面, 然後按一下Go。

• 連線埠 — 交換器上的單一實體連線埠。

• LAG — 一組用於提高鏈路可靠性的埠。

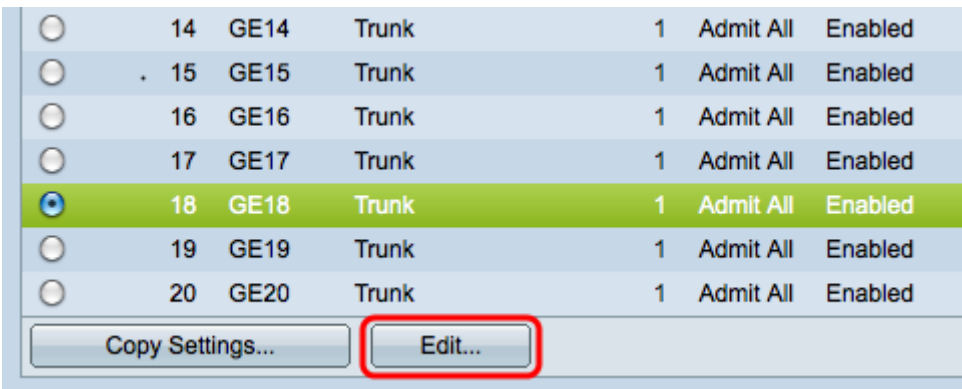

#### 步驟3.選中所需埠/LAG的覈取方塊,然後按一下Edit。出現「Edit Interface Setting」視窗。

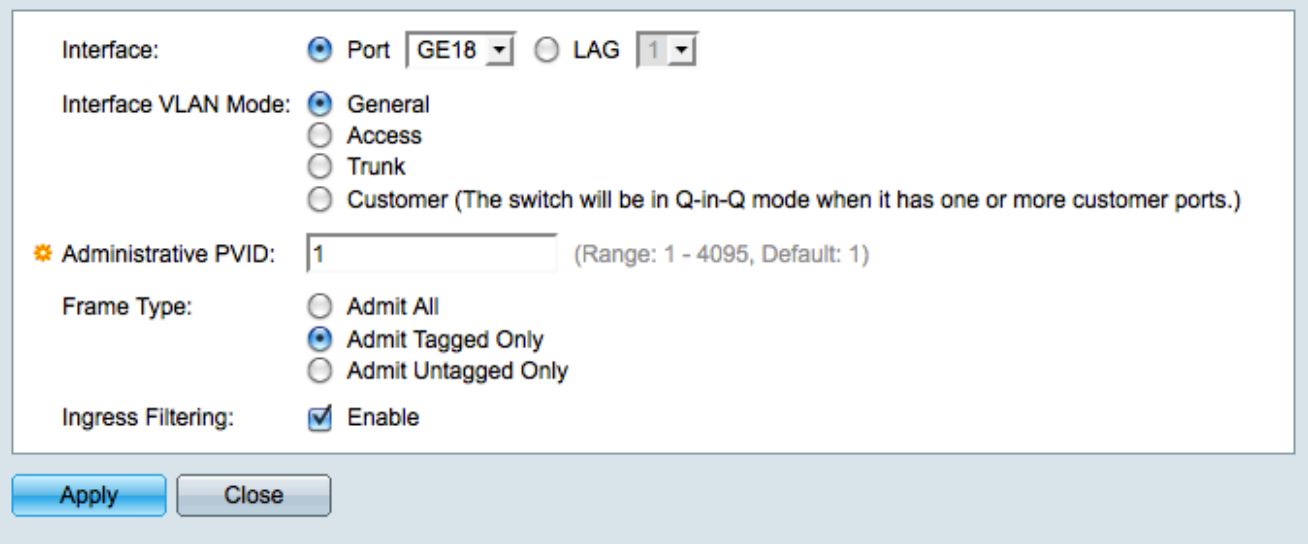

步驟4.在Interface VLAN Mode (介面VLAN模式)欄位中點選與所需VLAN模式對應的單選按 鈕。

- 一般 可以是多個VLAN的已標籤或未標籤的成員。
- 存取 只有一個VLAN的未標籤成員。如果選擇此項,請跳至<u>[步驟8](#page-1-0)</u>。
- Trunk 可以是多個VLAN的已標籤成員。最多只能是一個VLAN中的無標籤成員。
- 客戶 將介面置於QinQ模式,這樣您就可以使用自己的VLAN安排。如果您選擇 Customer,請跳至[步驟8](#page-1-0)。

步驟5.在管理PVID欄位中輸入管理VLAN。這是將未標籤的幀分類為的VLAN。

注意:只有介面VLAN模式為常規時,才可使用步驟6和7。

步驟6.在*Frame Type*(幀型別)欄位中按一下定義如何處理傳入幀的單選按鈕。

- 全部接納 所有訊框都由交換器處理。
- 僅允許已標籤 交換機只處理已標籤的幀,而丟棄所有其他幀。
- 僅允許未標籤的幀 交換機只處理未標籤的幀,而丟棄所有其他幀。

步驟7.選中Ingress Filtering覈取方塊可丟棄到達介面上屬於介面不是成員的VLAN的所有幀。

<span id="page-1-0"></span>步驟8。按一下Apply 儲存更改,然後按一下Close退出Edit Interface Setting視窗。

為埠分配VLAN

步驟1.登入到Web配置實用程式並選擇VLAN管理>埠VLAN成員資格。Port VLAN Membership頁面隨即開啟:

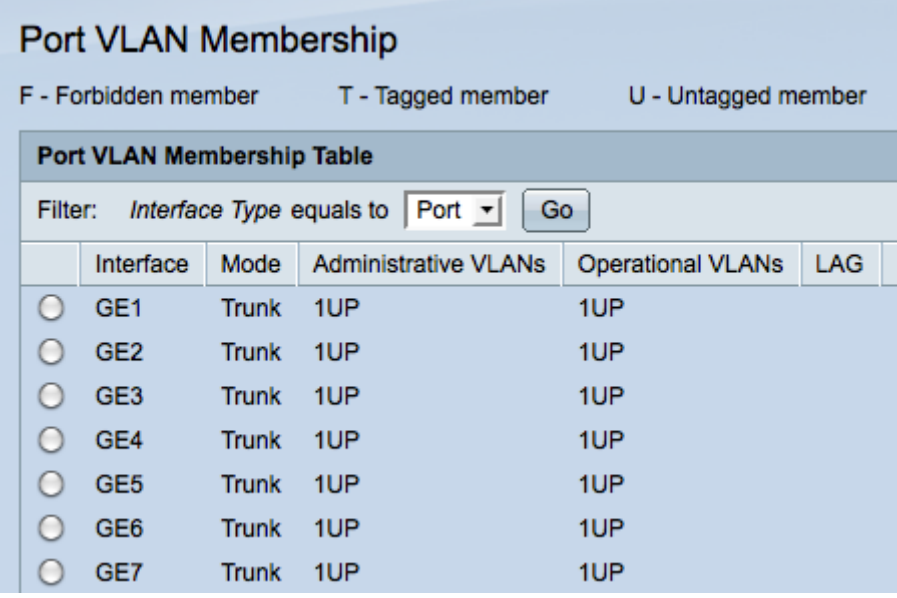

步驟2.按一下您想要新增到VLAN的連線埠的單選按鈕。

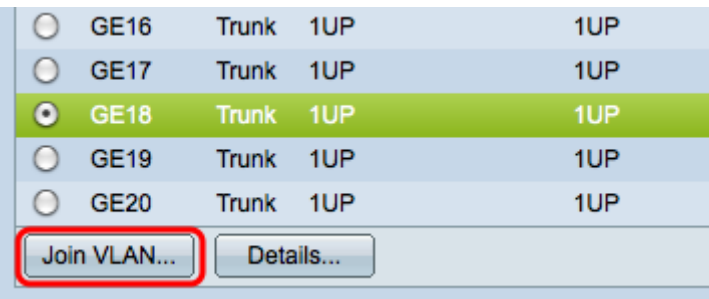

步驟3.按一下「Join VLAN」。出現Join VLAN視窗。

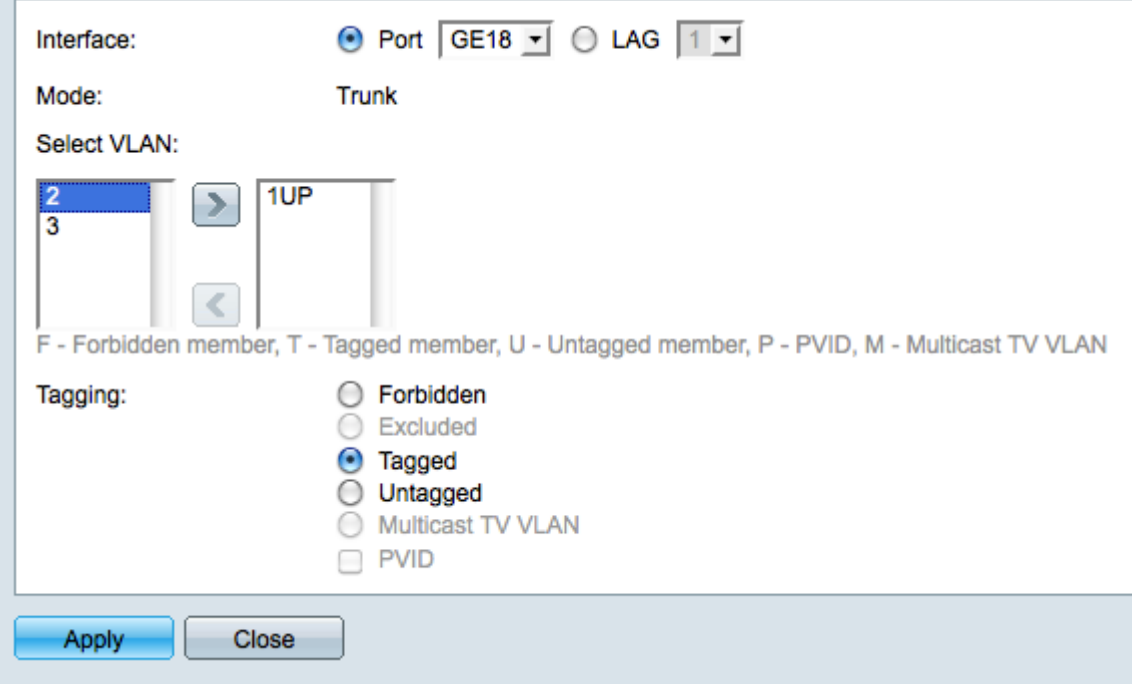

步驟4.在選擇VLAN清單中,選擇其中一個可用VLAN。

步驟5.按一下「Add」按鈕,將所選VLAN新增至連線埠。

步驟6.在「Tagging」欄位中,選擇以下選項之一:

- 已禁止 不允許介面加入VLAN。該介面將分配給內部VLAN 4095。
- 已排除 介面不是VLAN的成員,但可以通過GVRP加入。
- 已標籤 介面作為已標籤成員加入VLAN。標籤的成員將一個VLAN標籤附加到它們傳送的每 個幀。
- 未標籤 介面作為未標籤的成員加入VLAN。 未標籤的成員不會將VLAN標籤附加到幀。
- 組播TV VLAN 通過使用組播IP將介面用於數位電視目的。
- PVID 介面的PVID成為VLAN的VID。

注意:並非所有標籤選項都可用於所有介面模式。

步驟7.按一下「Apply」以儲存設定。

#### 關於此翻譯

思科已使用電腦和人工技術翻譯本文件,讓全世界的使用者能夠以自己的語言理解支援內容。請注 意,即使是最佳機器翻譯,也不如專業譯者翻譯的內容準確。Cisco Systems, Inc. 對這些翻譯的準 確度概不負責,並建議一律查看原始英文文件(提供連結)。